## راهنمای دریافت کارت ورود به جلسه آزمون استخدامی دانشگاه علوم پزشکی چهارمحال و بختیاری

1- وارد صفحه https://reg.skums.ac.ir شوید.

2- نام کاربری(شماره موبایل ) ، کلمه عبور و کد کپچا را (طبق شکل زیر )وارد کرده و دکمه ورود را بزنید.

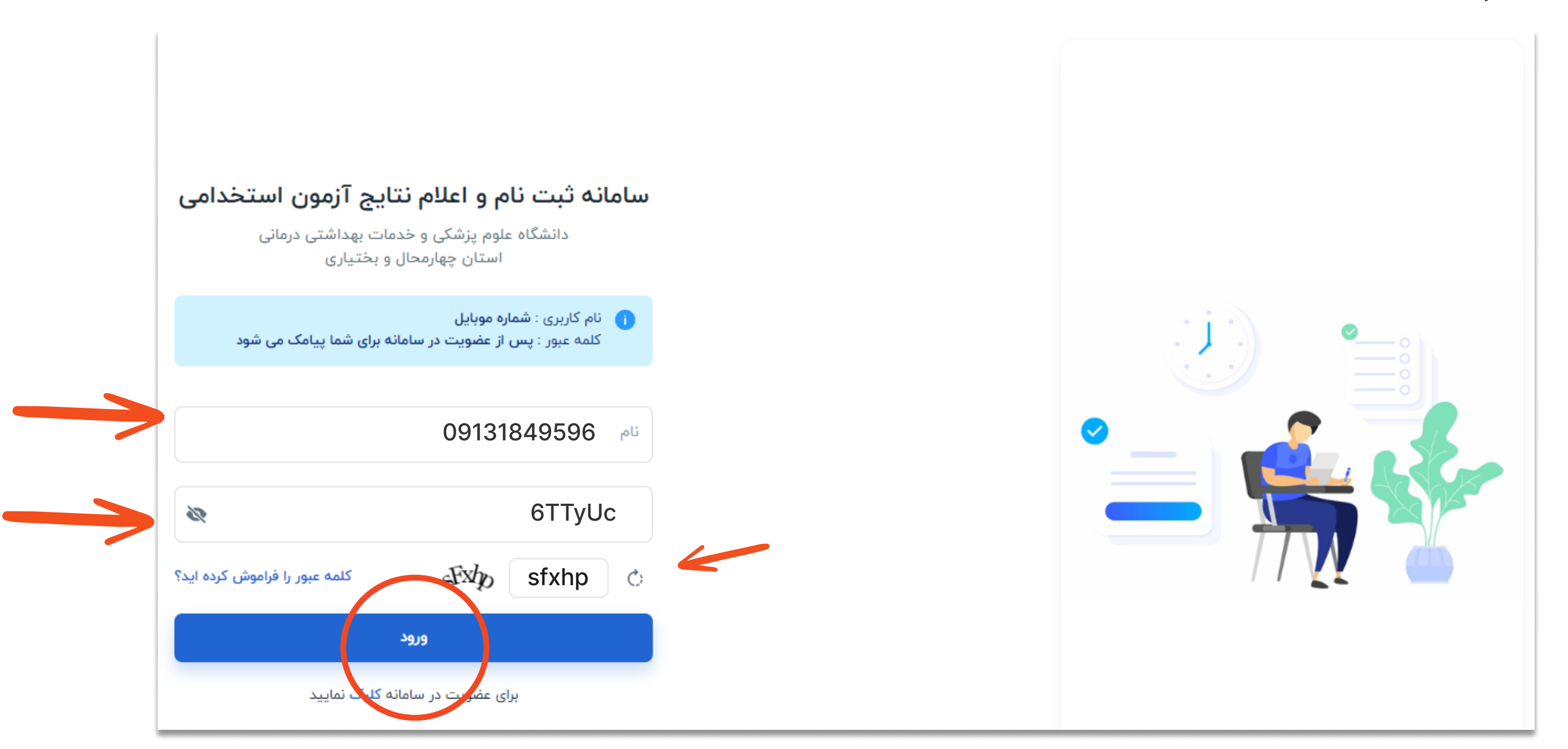

3-بعد از فشردن دکمه ورود وارد صفحه ای مطابق شکل زیر میشوید.در این صفحه دریافت کارت آزمون را کلیک کنید سپس طبق شکل های زیر کارت ورود به جلسه را انتخاب و چاپ کنبد.

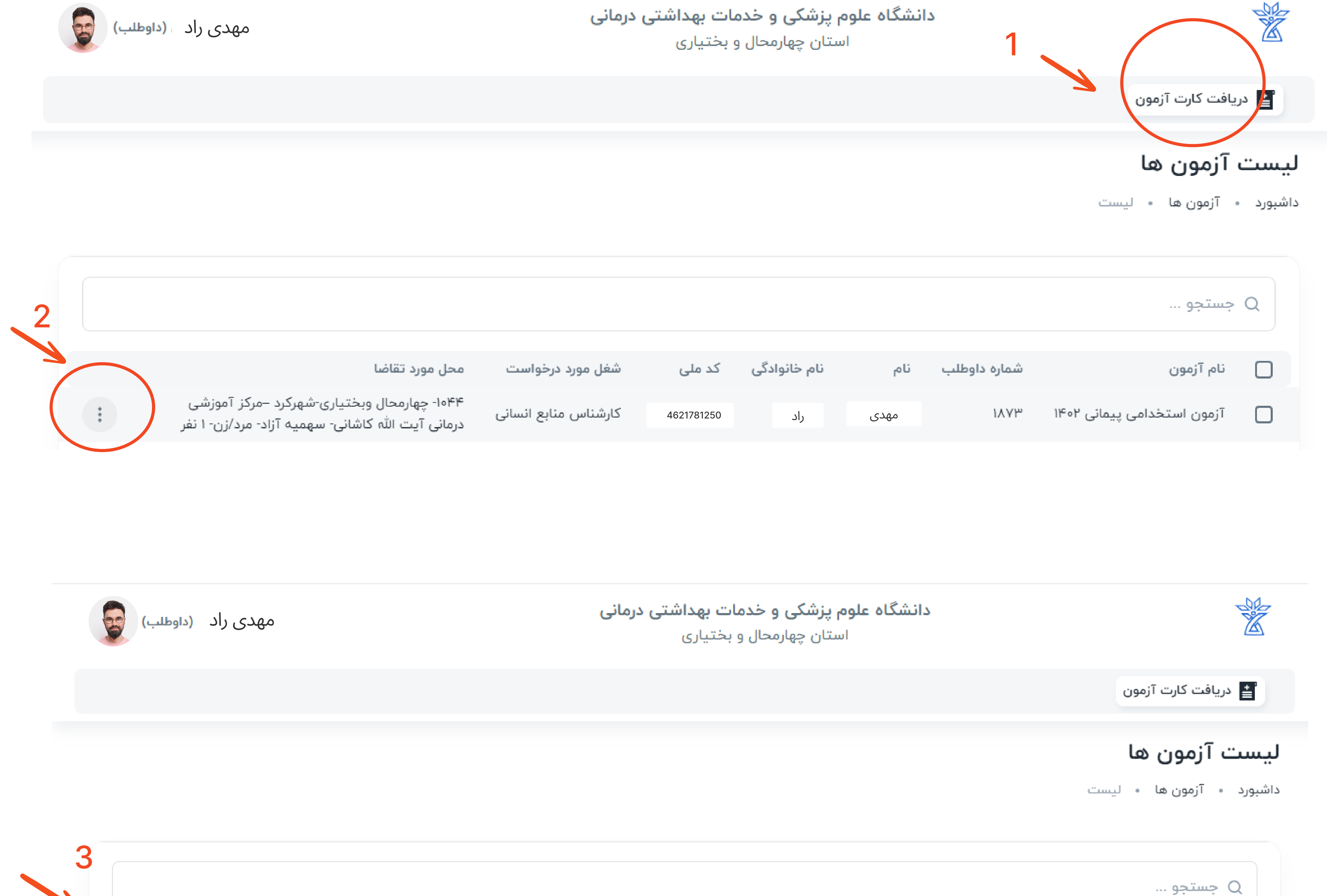

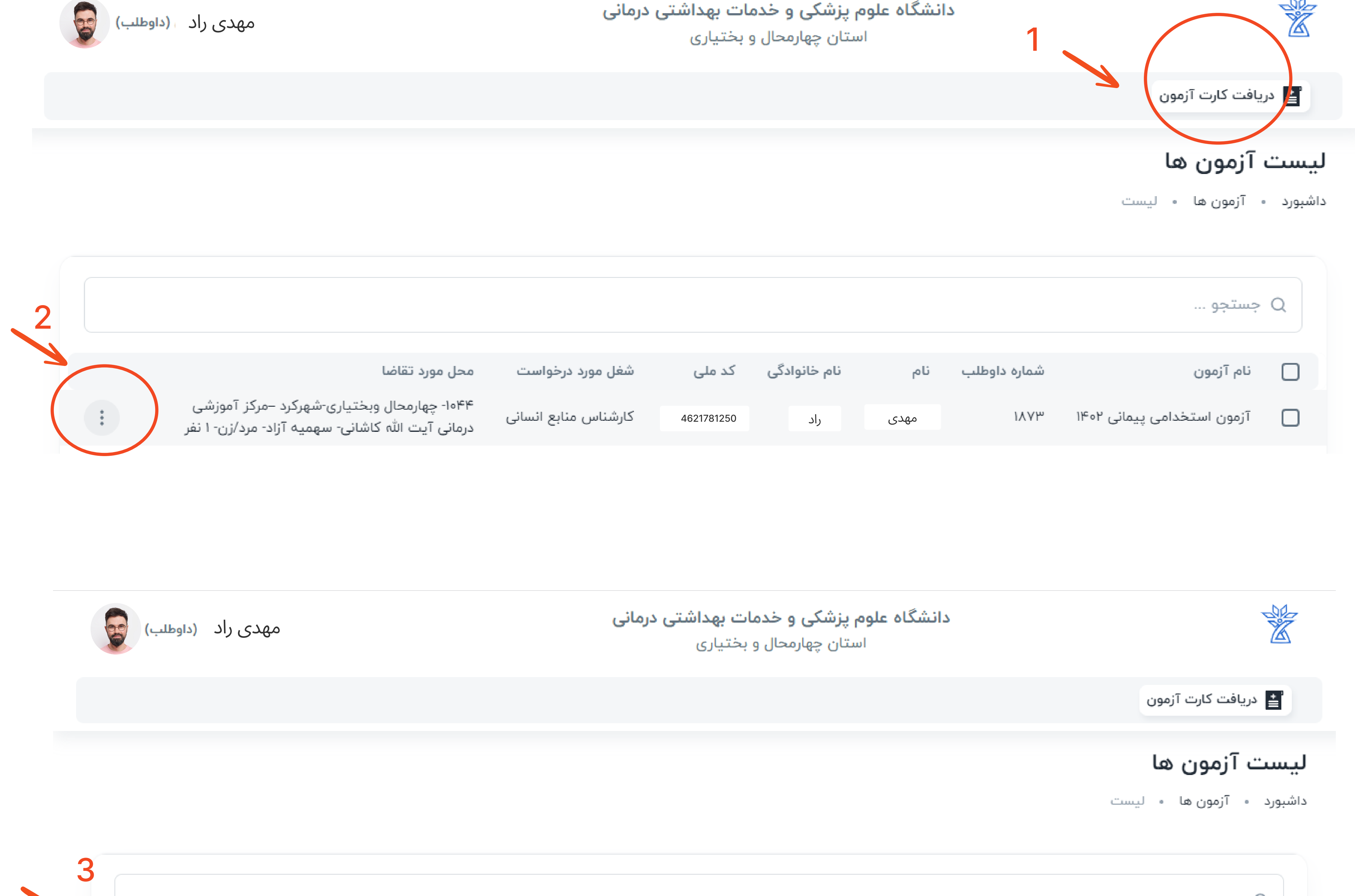

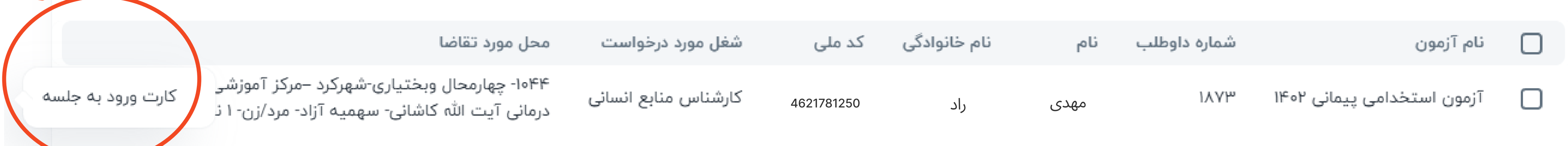

فراموشی کلمه عبور

1-از صفحه ورود گزینه کلمه عبور را فراموش کرده ام را انتخاب کنید .

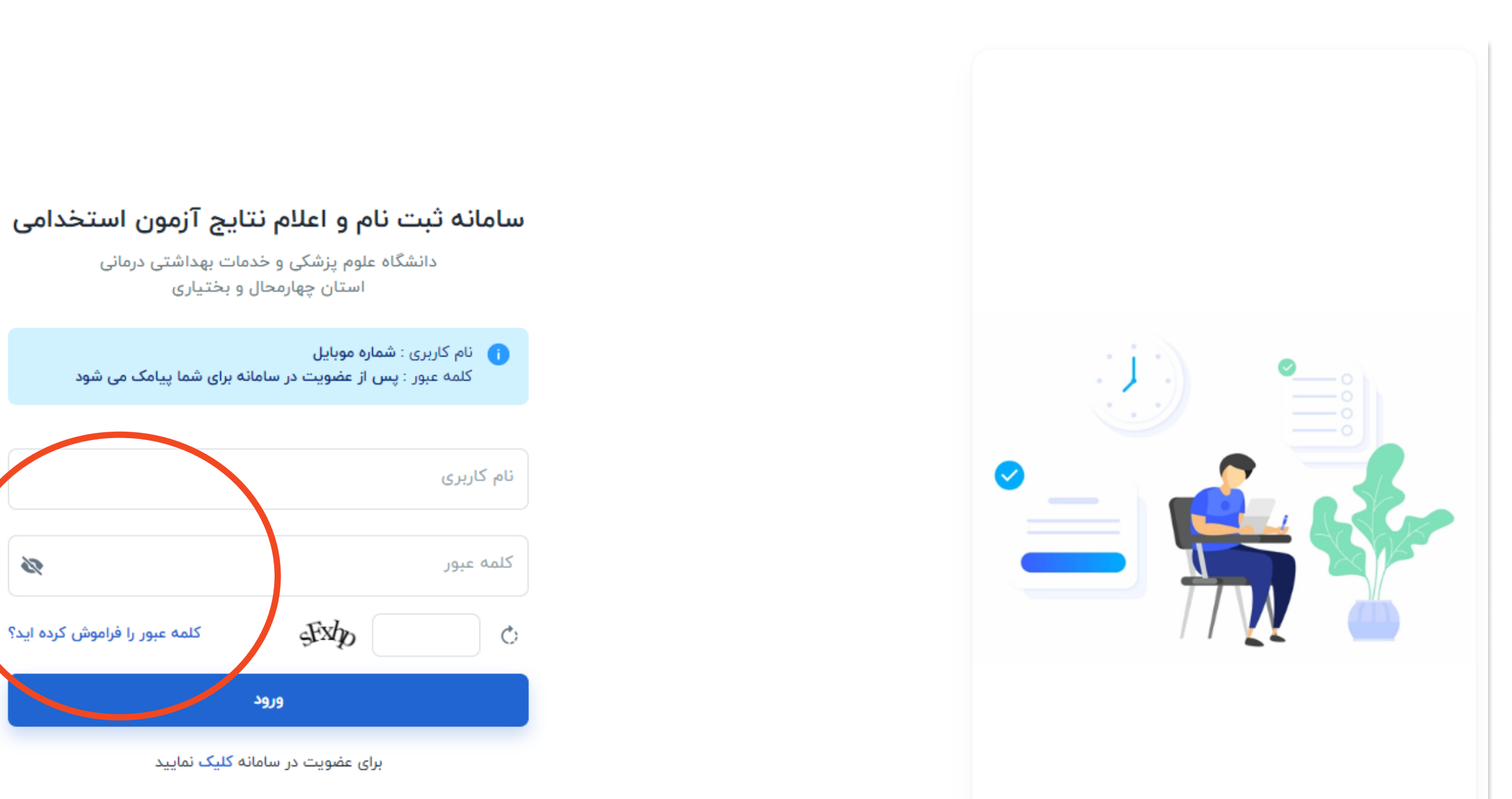

O.

2-شماره موبایل و کد کپچا را وارد کرده و تغییر کلمه عبور را کلیک کنید ،کلمه عبور جدید برای شما پیامک میشود .

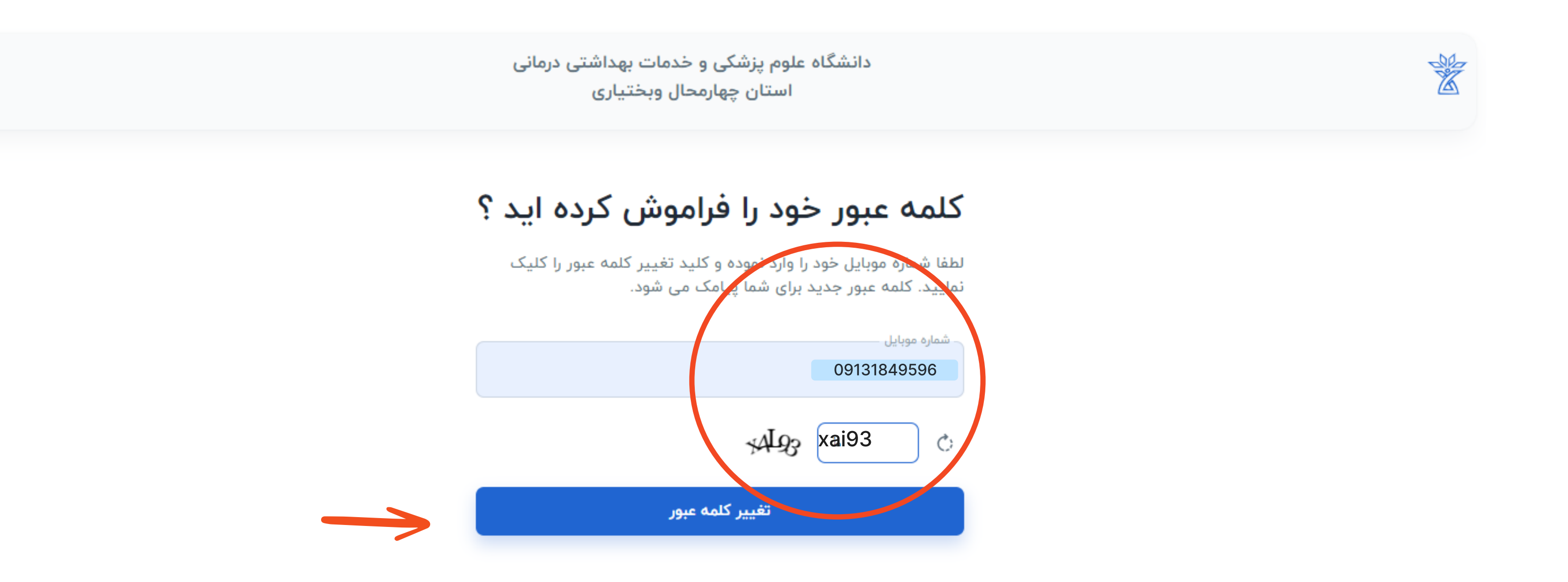

## موفق باشید